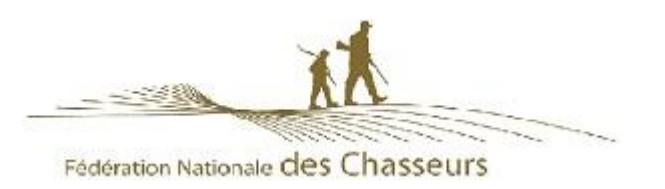

### **Si cette FAQ ne répond pas à votre question merci de contacter la Fédération départementale des Chasseurs dans laquelle vous avez pris votre validation du permis de chasser**

## Pré-requis

## **Que faut-il pour INSTALLER ChassAdapt sur un téléphone ?**

#### **Il est nécessaire d'avoir accès à un réseau Internet (Wifi, 3G, 4G, etc.) pour installer l'application.**

Vous pouvez trouver l'application ChassAdapt sur la boutique d'applications de votre téléphone smartphone (Google Play Store ou Apple Store).

ChassAdapt a été conçue pour fonctionner à partir des versions logicielles suivantes :

- Version Android (exemples : Samsung, Huawei, Wiko) : 5 et ultérieur
	- Version IOS (IPhone) : 10 et ultérieur

Vous trouverez la référence de cette version logicielle dans les paramètres du téléphone.

Sur téléphones Android : Paramètres > A propos du téléphone > Informations sur le logiciel > Noter le chiffre indiqué pour "Version Android".

Sur IPhone : Réglages > Général > Informations > Noter les chiffres indiqué à côté de "Version du logiciel"

**Si la version logicielle de votre téléphone ne correspond pas, il n'est pas possible d'installer (télécharger) l'application** ChassAdapt. Les téléphones « low cost » ont souvent des difficultés sur ce point.

## **Est-il nécessaire d'avoir accès à Internet pour UTILISER l'application ?**

**Pour la création de compte et la première utilisation** de l'application, il est nécessaire d'avoir accès à Internet (3G, 4G, Wifi) pour que l'application puisse vérifier que les informations saisies sont conformes avec celles présentes dans le fichier central des chasseurs de la Fédération Nationale des Chasseurs.

#### **Pour vos sorties de chasse, il n'est pas nécessaire d'avoir accès à Internet,**

Pour la déclaration d'un prélèvement sur le terrain, l'utilisation de l'application peut se faire hors réseau

Il est donc important d'ouvrir votre application (session) avant de partir à la chasse, particulièrement si votre lieu de chasse risque de ne pas présenter de réseau internet

Cela permet de se prémunir des absences de réseau lors de la chasse et de disposer dans l'application des dernières informations quotas.

#### **Au retour de vos sorties de chasse**

Il est nécessaire de se connecter à votre application dès votre retour de chasse, afin que vos déclarations de prélèvements éventuelles remontent à la base nationale. Car ce sont à partir de ces informations que sont établis les quotas de prélèvements.

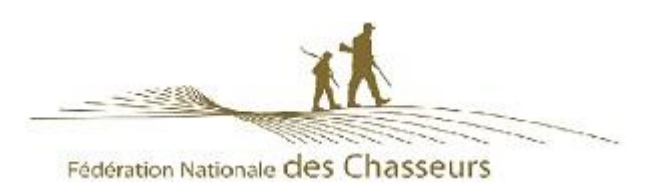

## **Connexion**

## **Que faire en cas de connexion impossible à ChassAdapt ?**

- **Vérifier que vous avez bien pris une validation pour la saison en cours.** En effet, la connexion à ChassAdapt se fait seulement si vous êtes présent dans le fichier central national des validations pour la saison en cours.

En début de saison, il faut donc saisir à nouveau la totalité de vos identifiants dans le formulaire de connexion : numéro de guichet unique (numéro à 14 chiffres se trouvant sous le code barre de votre titre de validation et identique à l'année précédente), date de naissance et mot de passe.

- **Vérifier les informations que vous avez saisies lors de la création de votre compte**, une erreur pouvant s'y glisser.

Ex : erreur sur votre numéro d'identifiant Guichet Unique : vous ne pourrez pas créer de compte.

Ex : erreur sur le numéro de portable que vous avez entré lors de la création de votre compte : vous ne pourrez pas recevoir de SMS et donc vos identifiants pour vous connecter.

## **Que faire en cas d'oubli de votre mot de passe**

En cas d'oubli de mot de passe, la procédure est la suivante :

- Cliquer sur « mot de passe oublié ? » sur le formulaire de connexion pour pouvoir récupérer votre mot de passe par sms.

- Un clavier numérique apparaît : saisir votre numéro de guichet unique et votre date de naissance / Cliquer sur « valider »

- Vous recevez un code de vérification à 4 chiffres par SMS. Attention : ce code à 4 chiffres reçu par sms est à saisir dans le champ « code reçu par SMS » du formulaire de connexion (il n'est PAS à saisir dans le champ « mot de passe » car CE N'EST PAS LE MOT DE PASSE. / Cliquer sur « valider »

- Choisissez un nouveau mot de passe à 6 chiffres et saisissez le dans le champ « mot de passe » du formulaire de connexion. Confirmez-le puis cliquer sur « valider »

- Vous pouvez ensuite vous reconnecter sur votre compte.

## **Si vous n'arrivez pas à entrer votre mot de passe / Si votre mot de passe est refusé : message « Code SMS incorrect »**

Ce que vous devez vérifier :

- *Si vous n'avez pas pris de nouvelle validation pour la saison en cours*, le mot de passe de la saison précédente n'est plus reconnu

Dans ce cas, la connexion avec un nouveau mot de passe est impossible tant que vous n'aurez pas pris de validation pour la saison en cours et le message « code SMS incorrect » s'affichera.

- *Si vous avez pris une validation pour la saison en cours* et que vous n'arrivez pas à entrer votre mot de passe, vous pourriez alors avoir fait une confusion entre le « code SMS » et le « mot de passe ».

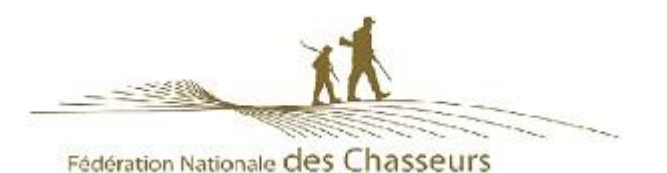

- Le code SMS qui vous a été envoyé doit être saisi dans l'application CHASSADAPT (champ « code reçu par SMS »). Il comporte 4 chiffres.

- Ensuite, vous êtes invité à saisir un nouveau mot de passe de votre choix, puis à le confirmer. Le mot de passe comporte 6 chiffres.

## **Que faire en cas d'écran beige au moment de l'ouverture de l'application?**

### **L'écran beige que vous visualisez peut-être dû à plusieurs éléments :**

### **1.** *Problème de compatibilité de votre téléphone :*

ChassAdapt a été conçue pour fonctionner à partir des versions logicielles suivantes :

- Version Android (exemples : Samsung, Huawei, Wiko) : 5 et ultérieur

- Version IOS (IPhone) : 10 et ultérieur

Vous trouverez la référence de cette version logicielle dans les paramètres du téléphone.

Sur téléphones Android : Paramètres > A propos du téléphone > Informations sur le logiciel > Noter le chiffre indiqué pour "Version Android".

Sur IPhone : Réglages > Général > Informations > Noter les chiffres indiqué à côté de "Version du logiciel"

Si la version logicielle de votre téléphone ne correspond pas, il n'est pas possible d'installer l'application ChassAdapt. Les téléphones « low cost » ont souvent des difficultés sur ce point.

*2. Problème de couverture du réseau téléphonique* : assurez-vous d'avoir accès à un réseau internet (Wifi, 3G, 4G, etc.) pour pouvoir accéder à l'application ChassAdapt

### *3. Problème de « cache » ou de données*

Il peut être nécessaire de vider le cache ou les données liées à l'application ChassAdapt. Pour cela, rendez-vous dans :

1°) Paramètres > Applications > Gestionnaires d'applications > ChassAdapt > Stockage > Cliquer sur « Vider le cache »

2°) Paramètres > Applications > Gestionnaires d'applications > CHASSADAPT > EFFACER LES DONNEES

4. Problème de format d'écran d'affichage, votre téléphone ne permettant pas un affichage correct de l'application (peut exister avec les téléphones de marque Blackberry) Si le problème persiste, nous vous invitons à nous contacter à l'adresse suivante : [support.ChassAdapt@chasseurdefrance.com](mailto:support.ChassAdapt@chasseurdefrance.com)

### **Est-il nécessaire de se déconnecter de ChassAdapt ?**

Non.

L'application permet une connexion simplifiée avec saisie du seul mot de passe à 6 chiffres. Ce mode de fonctionnement permet aussi de pouvoir se connecter hors réseau Internet et d'effectuer des déclarations de prélèvement.

**Avertissement : cliquer sur le bouton « déconnexion » au sein de l'application entraîne la fermeture complète de celle-ci et la suppression des données saisies dans le formulaire de connexion de création du compte.** Si vous utilisez cependant ce bouton, il vous sera alors demandé de saisir à nouveau toutes vos informations (identifiant, date de naissance, mot de passe). Nous vous conseillons donc d'éviter d'employer ce bouton déconnexion, sauf si vous souhaitez permettre à une autre personne de se connecter à son compte via votre téléphone.

### **Pourquoi est-ce que le fait de cliquer sur le bouton déconnexion supprime mes informations de connexion ?**

**Ce bouton présent dans le menu de l'application a pour objectif de vous permettre de quitter votre compte utilisateur pour vous permettre de vous connecter à un autre compte**, par exemple celui d'un ami qui n'a pas de smartphone pour déclarer ses prélèvements ou dont le smartphone est

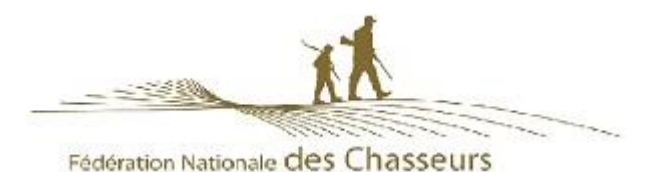

tombé en panne. Les informations vous concernant sont donc effacées du formulaire de connexion pour vous permettre la saisie des nouveaux identifiants.

Pour vous reconnecter à votre compte, il faudra à nouveau saisir votre identifiant GU, votre date de naissance et votre mot de passe.

**La fonction déconnexion n'est par ailleurs possible que lorsque votre téléphone dispose d'un accès au réseau Internet, afin de pouvoir permettre la transmission de vos déclarations de prélèvement à la base nationale avant votre déconnexion.**

# Création d'un compte

## **Quelles informations sont nécessaires pour créer un compte sur ChassAdapt ?**

**Pour créer un compte, il vous sera demandé votre numéro d'identifiant Guichet Unique, numéro à 14 chiffres que vous pouvez trouver sous le code barre de votre validation annuelle du permis de chasser, ainsi que votre date de naissance.** Un contrôle sera alors effectué par l'application avec le fichier central national des validations. Il est ainsi possible que cette étape nécessite un certain délai en cas de validation récente de votre permis de chasser.

Il est donc important de créer votre compte bien avant votre première sortie de chasse de la saison. Il vous sera aussi demandé votre numéro de téléphone, afin de vous permettre de récupérer votre mot de passe, en cas d'oubli, de manière simplifiée.

## **Pourquoi l'application me demande de saisir mes identifiants à chaque fois ?**

**Il est possible que vous ayez utilisé le bouton « déconnexion »** présent dans l'application ChassAdapt.

Sachez que ce bouton a pour vocation de vous permettre de quitter l'application afin, notamment, de permettre à quelqu'un d'autre de se connecter à son compte ChassAdapt via votre téléphone. Sachez aussi qu'il n'est pas nécessaire de se déconnecter et que vous pouvez éviter cette étape fastidieuse de nouvelle saisie de vos informations.

L'application ChassAdapt est en effet conçue pour permettre une connexion continue avec simple demande de votre mot de passe toutes les 24h lors de l'ouverture de l'application. Cette fonction vous permet aussi de vous connecter rapidement à ChassAdapt et de saisir des prélèvements même en cas d'absence de connexion réseau.

## **Qu'est-ce que la synchronisation indiquée sur la page d'accueil ?**

L'indication de synchronisation sur la page d'accueil vous permet de savoir à quel moment votre application a mis à jour ses informations quotas.

Cette information permet aussi, en cas de contrôle, de montrer la dernière date à laquelle votre application a été mise à jour et de justifier l'état d'information de quotas que vous aviez dans votre application au moment de votre prélèvement

## Liste des espèces déclarables

## **Pourquoi le nombre d'espèces ouvertes à la déclaration est-il limité ?**

CHASSADAPT n'a pas vocation à déclarer toutes les espèces de gibier Le nombre d'espèces inclues dans l'application correspond aux espèces prévues dans la réforme de la chasse pour la mise en place d'une gestion adaptative des espèces.

## **Pourquoi une déclaration sur smartphone ?**

La solution d'une application smartphone avec déclaration en temps réel était la plus pertinente afin de pouvoir continuer à chasser certaines espèces dans les conditions de la gestion adaptative, qui, sinon, risquaient de ne plus pouvoir être chassables.

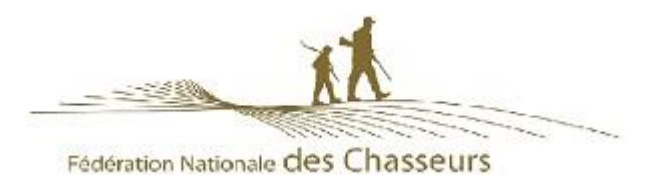

## **Si l'espèce apparaît dans l'application ChassAdapt, puis-je la chasser ?**

Pas forcément, car ChassAdapt ne tient compte que des règlementations nationales et pas des réglementations locales (départementales, communales etc…).

Comme vous le faites habituellement, il faut donc toujours vous assurer préalablement que l'espèce est bien chassable dans le département ou le territoire de chasse où vous chassez.

La déclaration de prélèvement sera possible mais vous pourriez être néanmoins en infraction par rapport à une règlementation « locale »

## Visualisation des espèces sur l'application

### **Si vous venez de créer votre compte**

La synchronisation des données de référence (comme les espèces) entre la base de données nationale et les Smartphones est effectuée toutes les heures et prend environ 30 mn. Ainsi, un chasseur qui vient de créer son compte dans CHASSADAPT devra patienter au plus tard 2 heures avant que son téléphone ne se mette à jour et que les espèces ne soient visibles.

## **Si vous vous ne visualisez pas la Bécasse**

### **Comme pour les autres espèces déclarables sur CHASSADAPT, l'accès à la visualisation de la Bécasse n'est possible que durant sa période de chasse (dates d'ouverture nationale).**

Si au moment de la validation de votre permis de chasser vous avez choisi la déclaration sur carnet papier, il est normal que vous ne puissiez pas visualiser la Bécasse, car votre choix du support papier bloque l'accès à une déclaration sur CHASSADAPT.

**Pour l'accès à la bécasse une habilitation est nécessaire** auprès de la Fédération Départementale des Chasseurs qui a effectué votre validation pour l'année en cours.

1) Au moment de votre validation, vous devez avoir expressément choisi d'utiliser CHASSADAPT :

- en le mentionnant sur le bon de commande

- en cochant la case correspondante si vous validez en ligne.

2) Ce choix doit être enregistré dans la base de validation de la FDC. En effet, si ce choix n'a pas été enregistré par la FDC, le chasseur ne pourra pas visualiser la bécasse sur CHASSADAPT.

3) Si vous n'arrivez toutefois pas à visualiser la bécasse sur votre application, vous devez contacter votre Fédération de validation afin de vous assurer que votre choix d'utiliser CHASSADAPT a bien été coché dans la base.

4) Si votre choix d'utiliser CHASSADAPT n'a pas été enregistré dans la base, la Fédération de validation vous établira un duplicata de votre titre de validation en enregistrant à ce moment le choix d'utiliser CHASSADAPT.

## **Si vous vous ne visualisez pas les autres espèces**

### **L'accès à la visualisation d'une espèce n'est possible que durant sa période de chasse (dates d'ouverture nationale).**

Les espèces apparaissent dans l'application quelques jours avant l'ouverture nationale de leur saison de chasse.

La liste des espèces déclarables est évolutive en fonction des modifications réglementaires au niveau national. En fonction de la parution des arrêtés au niveau national, les espèces mentionnées

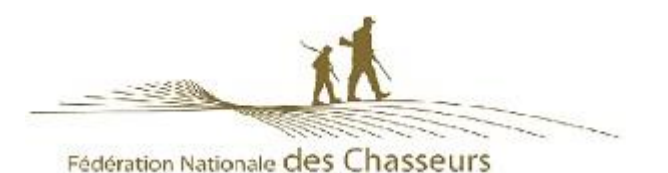

sont ou non ouvertes à la déclaration. Nous vous invitons à vous renseigner, avant votre sortie de chasse, auprès de la Fédération Départementale des Chasseurs.

Lorsque l'espèce est ouverte vous pourrez retrouver les éventuelles informations quotas dans « Informations quotas » et effectuer une déclaration pour cette espèce.

Attention toutefois : ChassAdapt ne tenant compte que des réglementations nationales, les espèces ouvertes à la déclaration sur ChassAdapt ne sont pas forcément ouvertes à la chasse dans votre département ou votre territoire : renseignez-vous avant votre sortie de chasse sur les dates et éventuelles heures d'ouverture de chaque espèce.

## Informations quotas

### **Quand consulter l'information sur les quotas ?**

Nous vous invitons à consulter les informations sur les quotas et leur état de consommation chaque fois avant de partir à la chasse afin de vous être informé le jour même et ne pas risquer d'être en infraction en prélevant une espèce dont le quota est déjà atteint.

### **Des quotas sont-ils présents pour toutes les espèces présentes dans l'application ?**

Non. Actuellement, seules quelques espèces sont soumises à des quotas de chasse. Vous pouvez les retrouver dans la page « Quotas : informations nationales ». Vous pouvez voir sur les lignes de ces espèces deux cas de figure :

- Soit, en cas de quota individuel (PMA), la quantité autorisée par chasseur et votre niveau de réalisation de ce quota. C'est le cas par exemple du quota fixé pour la bécasse des bois (prélèvement maximum autorisé ou PMA). Attention : seul est pris en compte le PMA national (30 bécasses) et, à ce jour, pas les éventuels PMA départementaux. L'application ne vous renseigne pas sur la valeur de ces quotas PMA déclinés départementalement. Votre historique des prélèvements, filtré par dates, vous permet de suivre où vous en êtes mais l'application ne vous alertera pas automatiquement en cas de (risque de) dépassement.
- Soit, en cas de quota national collectif, vous pouvez visualiser des pastilles de formes et couleurs différentes pour les différents niveaux d'atteinte du quota. Vous pouvez retrouver des explications de ces pastilles dans l'aide présente sur la page quotas (« Quotas : des questions ? »)

## Déclaration d'un prélèvement

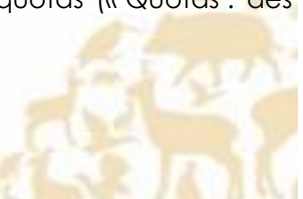

## **Pourquoi accepter la géolocalisation lors de la déclaration ?**

Lors de la première déclaration, une fenêtre pop-up apparaît vous invitant à autoriser l'application CHASSADAPT à accéder à la position de l'appareil lorsque vous procédez à une déclaration de prélèvement. Par la suite, lors de chaque déclaration de prélèvement, vous pouvez autoriser ou non la géolocalisation.

**En acceptant la géolocalisation et en activant dans le même temps le GPS de votre téléphone via les paramètres de celui-ci, vous transmettez votre position géographique au moment de la déclaration de prélèvement. Cette information permet de récolter des données participant à l'amélioration de la connaissance des espèces. Votre position lors du prélèvement permet de connaître l'emplacement de l'espèce prélevée et donc d'accroître les connaissances sur la localisation de cette espèce, sur son habitat naturel, ses besoins environnementaux, etc.**

Par contre, cette information sur votre position et la localisation précise de votre prélèvement resteront confidentielles et ne seront en aucun cas rendues publiques sous forme nominative.

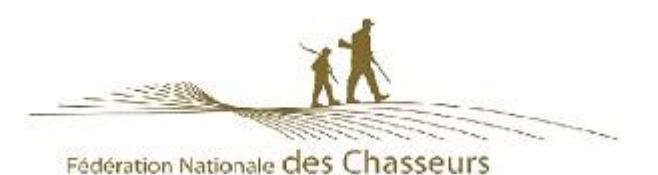

## **Où et quand faire sa déclaration de prélèvement ?**

### **Comme pour les déclarations au format papier, il est impératif de déclarer son prélèvement dans l'application sur les lieux même et au moment du prélèvement.**

La déclaration en différé ou en délocalisé n'est pas possible dans l'application. L'application n'a de plus pas de version web (sur ordinateur) pour déclarer ses prélèvements de façon différée.

## **Comment déclarer être sur le Domaine Public Maritime (DPM) lors d'une déclaration ?**

En cas de prélèvement, lorsque vous vous situez sur le domaine public maritime, vous pouvez cocher, dans votre déclaration, que ce prélèvement a eu lieu sur cette zone. Seule votre déclaration fera foi en cas de contrôle, sauf si le contrôle s'effectue directement sur site et sur le fait.

## **Puis-je déclarer un prélèvement à l'étranger, dans un pays limitrophe ?**

Non. L'application ne s'adresse qu'aux chasseurs français effectuant des prélèvements de chasse sur le territoire français.

## Contrôle par la Garderie : CHASSCONTROL

L'application CHASSCONTROL est à l'usage exclusif des agents de l'Office Français de la Biodiversité (OFB) et des agents de développement des FDC qui ont des missions de police de la chasse, pour contrôler les prélèvements déclarés sur ChassAdapt.

Ils disposent de leurs propres codes pur télécharger l'application CHASSCONTROL.

## **Que faire en cas de contrôle par la police de la chasse ?**

En cas de contrôle, vous devez présenter l'historique de vos déclarations et les QR Codes de l'espèce contrôlée. Pour cela, à partir de l'historique, il suffit de cliquer sur une ligne de déclaration pour faire apparaître le détail dont le QR code. Le contrôleur pourra alors lire avec son application officielle dédiée (CHASSCONTROL) le QR Code et vérifier la conformité de la déclaration. Le contrôleur pourra également demander à voir votre historique afin de vérifier le respect du PMA journalier ou hebdomadaire éventuellement existant dans votre département.

## **Qu'est-ce qu'un QR Code ?**

Un QR Code est un type de code-barres constitué de modules noir dans un carré à fond blanc et contient plusieurs informations concernant votre déclaration : espèce, date, heure, quantième en cas de quota individuel (nombre d'animaux prélevés par rapport au maximum autorisé), statut (état de consommation) du quota collectif national connu de votre téléphone au moment de la déclaration. L'application CHASSADAPT attribue un QR Code unique et sécurisé à chaque animal déclaré. Seule l'application du contrôleur officielle est en mesure de lire les informations contenues dans celui-ci.

## Don d'une pièce de gibier

### **Comment donner une pièce de gibier à un ami ?**

Après avoir effectué une déclaration de prélèvement, vous avez la possibilité de donner votre pièce de gibier à un ami. Pour cela, il suffit d'aller sur la page historique et de cliquer sur la ligne de votre déclaration. Vous trouverez en bas de la page, sous l'image du QR Code, le bouton « donner ». Après avoir sélectionné l'animal que vous souhaitez donner, cliquez sur le bouton pour pouvoir envoyer le QR Code via une des applications du téléphone (SMS, WhatsApp, Mail, etc.).

Cette traçabilité du don, assurée par l'application, peut être nécessaire en cas d'espèces soumises à quota collectif ou PMA, en cas de contrôle de vos amis par la police de la chasse.